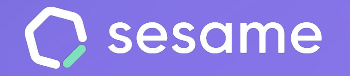

# Doble factor de autenticación

**Favorece la seguridad en tu empresa**

**Sesame Time** 

**Sesame Advanced** 

**HR Starter** 

**Plan Professional** 

**Plan Enterprise** 

**Dossier para el administrador**

## **¡Hola!**

Te damos la bienvenida a Sesame, el software que simplifica la gestión de RRHH. En este dossier te explicaremos qué es el Doble factor de autenticación y cómo puedes instalarlo en tu panel. Iremos paso a paso, así que no te preocupes, ¡Estamos aquí para ayudarte en lo que necesites!

#### Contenido

- 1. Configura el Doble factor de autenticación.......................................................................**3**
- 2. Reactivar el doble factor de autenticación a un empleado............................................**4**

#### **1. Configura el Doble factor de autenticación en tu empresa**

Realizar la configuración del **Factor de Autenticación** solo te tomará unos minutos y te proporcionará una capa adicional de protección contra accesos no autorizados.

Presta atención a los siguientes pasos, ¡ya verás que es muy sencillo!

Para activar el Doble factor de autenticación, sigue la ruta de a continuación**: Configuración >> Dispositivos >> Información** y activa la opción "**Doble factor de autenticación**".

Ten en cuenta que se cerrarán las sesiones de todos los empleados para configurar el doble factor de autenticación y se requerirá descargar una nueva aplicación para autenticarse.

Encontrarás toda la información sobre las aplicaciones de autenticación [aquí.](https://help.sesamehr.com/es/que-necesitan-descargar-mis-empleados-para-autenticarse?_gl=1*i4am71*roll-up_ga*MTIwNzM5MDkwNC4xNzEwNzU2ODQ3*roll-up_ga_1PTDWQJCPC*MTcxMDc4MDQ5My4zLjAuMTcxMDc4MDQ5My42MC4wLjA.*_ga*MTIwNzM5MDkwNC4xNzEwNzU2ODQ3*_ga_C1G7T2YG10*MTcxMDc4MDQ5My42LjEuMTcxMDc4MDQ5NC41OS4wLjA.)

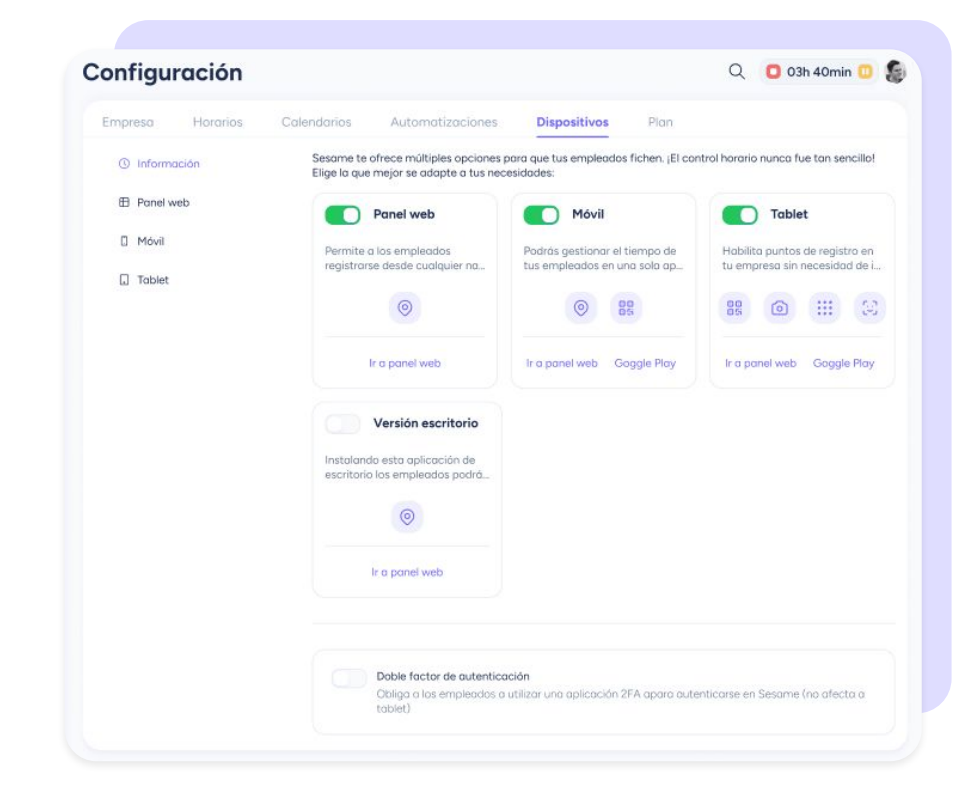

#### **2. Reactivar el Doble factor de autenticación a un empleado**

Imagina que un empleado pierde su móvil u ocurre cualquier situación que requiera volver a configurar la aplicación 2FA.

Como Administrador debes poder restablecer la configuración de acceso al e empleado para que este pueda configurarla nuevamente y así proteger los datos de la empresa.

Para hacerlo, solo tendrás que acceder a su perfil de **Empleado >> Accesos y pulsar en "Restablecer".**

Automáticamente, el empleado deberá realizar la configuración de nuevo y estaréis protegidos.

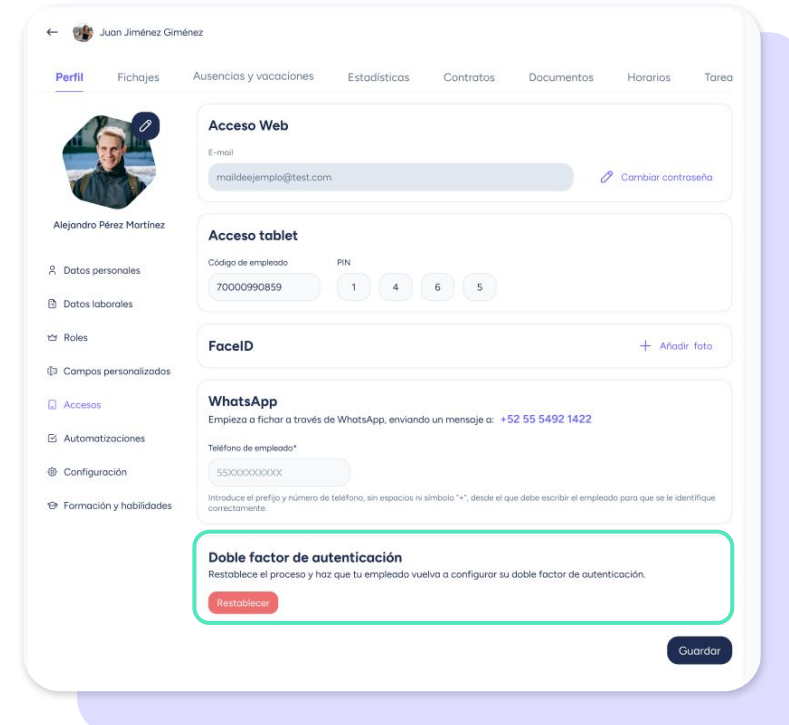

### Grow your company Empower your team!

¿Todavía tienes alguna pregunta por responder? En nuestro help center encontrarás muchas cuestiones resueltas. En caso de no ser suficiente, ¡Nos encantaría escucharte!

Contáctanos, estamos a solo una llamada de ti: **96 062 73 51**.

Escríbenos, responderemos lo antes posible: **[soporte@sesametime.com](mailto:soporte@sesatime.com)**